<span id="page-0-0"></span>**PÚBLICO**

**BANCODE ESPAÑA** 

Eurosistema

Sistemas de Información

**20.06.2022**

# **Guía rápida para la declaración del Estado OEC-3 a través de internet. (Versión 02).**

Escriba Subtítulo

## **Hoja de Control**

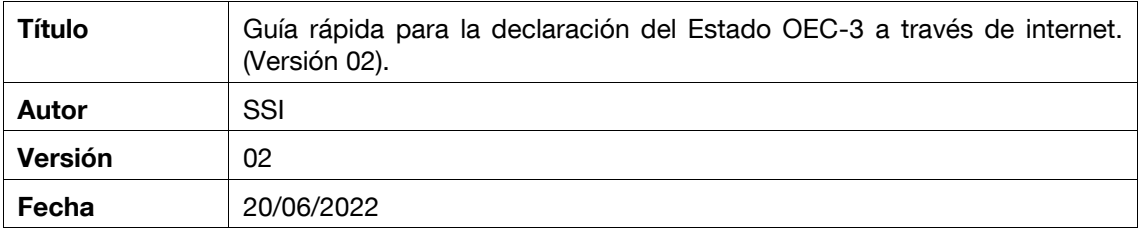

## **Registro de Cambios**

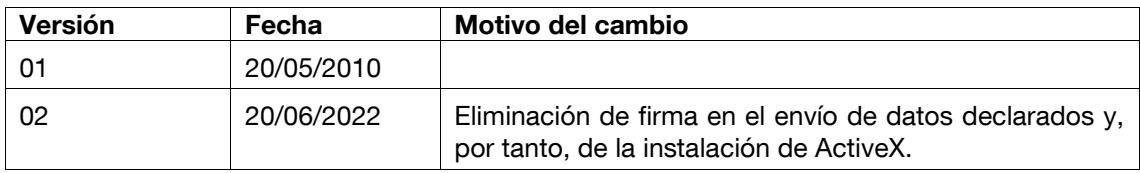

# **ÍNDICE**

- 1 [Introducción](#page-4-0) **1**
	- 1.1 [Requerimientos del PC desde el que se quiere acceder al sistema](#page-4-1) **1**
	- 1.2 [Requerimiento de un certificado electrónico](#page-4-2) **1**
	- 1.3 [Consideraciones a tener en cuenta en el uso del sistema informático.](#page-4-3) **1**
- 2 [Acceso al sistema informático del Banco de España.](#page-6-0) **3**
- 3 [Descripción general del sistema](#page-8-0) **5**

## <span id="page-4-0"></span>**1 Introducción**

El Banco de España ha desarrollado un sistema informático que permite a los titulares de los establecimientos de cambio autorizados para la compra de billetes extranjeros y cheques de viajero, en adelante "titular registrado", declarar las operaciones de cambio de moneda extranjera que realicen en sus locales mediante acceso a la página web oficial del Banco.

El formulario OEC-3, "Estado-Resumen de Operaciones de Compra de billetes y Cheques de Viajero", que se describe en la Circular 6/2001 modificada por la nueva Circular 3/2009 de 18 de diciembre del Banco de España se debe declarar a través de este sistema.

En este documento se describe cómo utilizar el sistema informático que permite realizar la declaración del estado OEC-3 a través de Internet.

## <span id="page-4-1"></span>**1.1 Requerimientos del PC desde el que se quiere acceder al sistema**

El ordenador, desde el que se acceda a este sistema, debe tener los requerimientos de "software" siguientes:

- Un Navegador de Internet
- El software "Adobe Reader", necesario para poder visualizar e imprimir la declaración en formato PDF.

## <span id="page-4-2"></span>**1.2 Requerimiento de un certificado electrónico**

Para acceder y utilizar el sistema informático es necesario que el "titular registrado" que consta en el Registro Oficial de Banco de España, disponga de un certificado electrónico, emitido por una de las Autoridades de Certificación autorizadas por el Banco de España, instalado en el navegador.

## <span id="page-4-3"></span>**1.3 Consideraciones a tener en cuenta en el uso del sistema informático.**

Todas las pantallas permiten ser navegadas utilizando el teclado, es decir, sin necesidad de utilizar el ratón y utilizando el tabulador para moverse por todos los elementos visuales de una pantalla.

## **¡¡MUY IMPORTANTE!!:**

En algunos navegadores, si se pulsa (tecla de **Retroceso), <** situada en el teclado sobre la tecla "**Intro",** o bien la flecha **"volver atrás"** del navegador, si el cursor no está situado sobre ningún elemento editable de la pantalla **se perderá la información introducida que no se hubiese guardado, o no se hubiese enviado al Banco.** La pantalla tiene el formato siguiente:

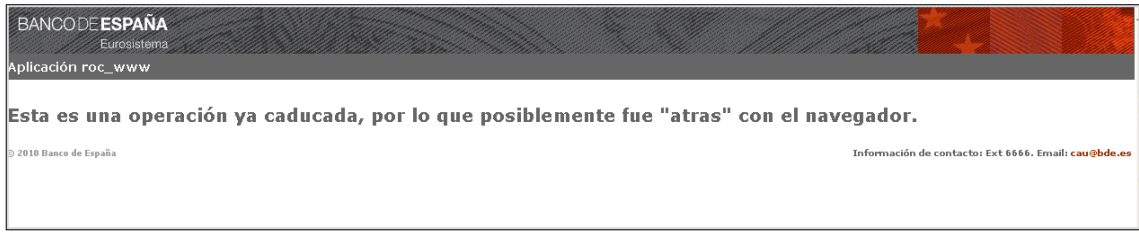

**Error: se pulso "Atrás" en el navegador.** 

- Si se selecciona una opción del menú del sistema desde la pantalla de otra opción, sin haberse guardado la declaración o sin haberse finalizado el envío al Banco de España, **se perderá toda la información que se haya introducido en la pantalla anterior.**

## <span id="page-6-0"></span>**2 Acceso al sistema informático del Banco de España.**

Para poder acceder al sistema informático "Declaración del estado-resumen de operaciones de compra de billetes y cheques de viajero de Titulares de Establecimientos de Cambio de moneda (Estado OEC-3)" se deben realizar los siguientes pasos:

1º Entrar en la página web oficial del Banco de España cuyo enlace es <https://www.bde.es/bde/es/> y luego seleccionar "Oficina Virtual".

Ó bien acceder directamente a la "Oficina Virtual" del Banco de España a través del enlace <https://sedeelectronica.bde.es/websede/es/> mostrándose la pantalla:

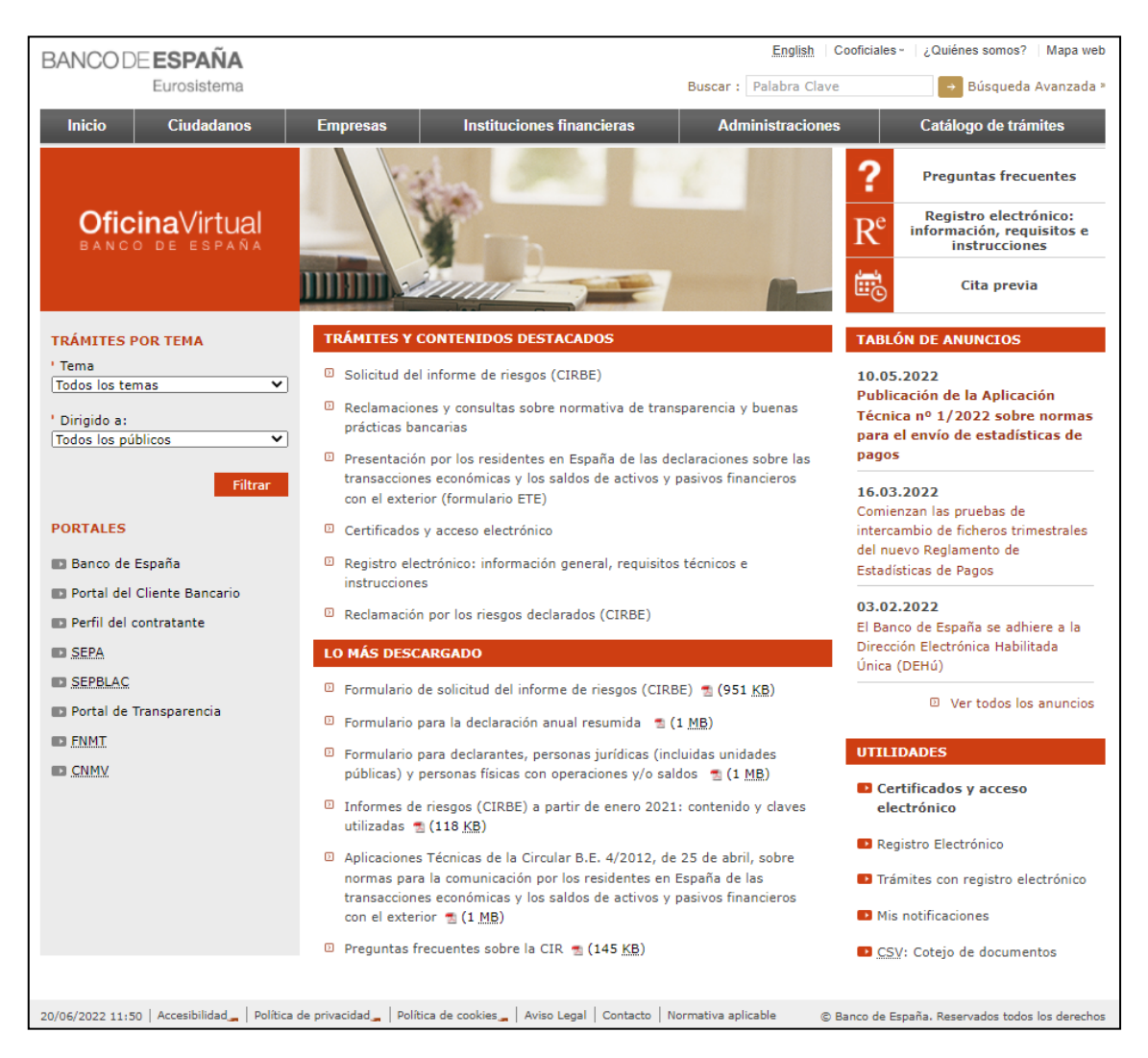

**Pantalla 1.Oficina Virtual del Banco de España.**

1º Seleccionar indistintamente la opción "Ciudadanos", "Empresas", "Instituciones Financieras" ó "Catálogo de trámites" y dentro de ésta seleccionar la opción "Estados e información financiera" y acceder al enlace "Declaración de operaciones de compra de moneda extranjera". En el apartado Tramitación ya se accede a la aplicación en el enlace "ROC (Estado OEC-3)".

2º El sistema informático estará disponible de lunes a viernes, no festivos en Madrid, en horario de 07:00 a 22:30 horas.

3º Seleccionar un certificado electrónico desde una ventana en la que se muestra la relación de todos los certificados que se tengan instalados en el ordenador:

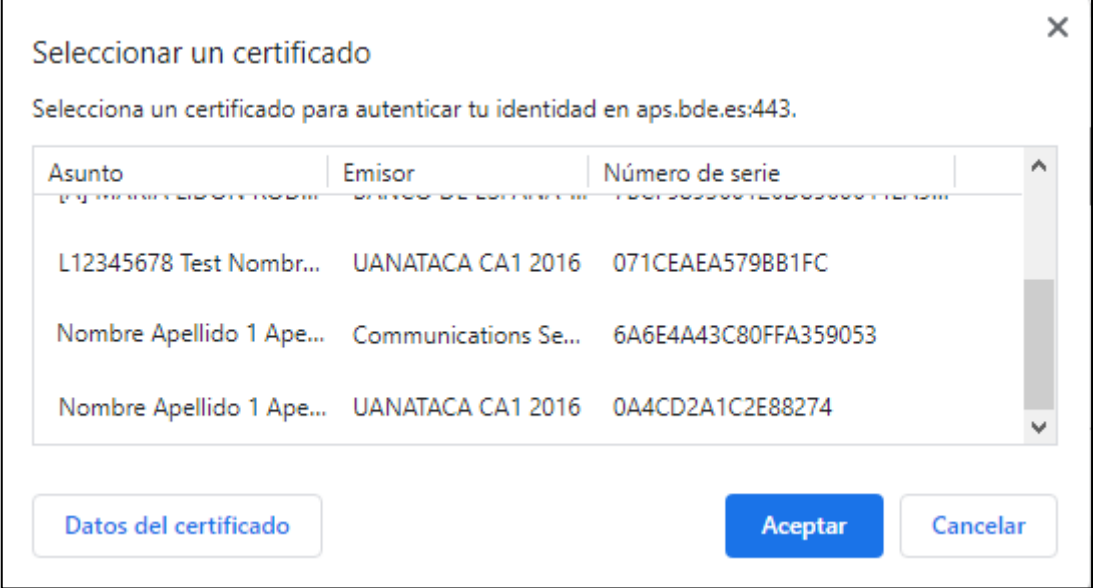

**Pantalla 2. Selección del Certificado Electrónico.**

5º Una vez seleccionado uno de ellos, y comprobado que es un certificado válido, se accede al menú del sistema.

Recientemente se ha dispuesto una nueva versión de la aplicación que permite ser gestionada desde cualquier navegador web y en la que ya no será necesario firmar el envío de datos declarados al Banco de España.

Esta nueva situación se explica en el aviso previo al acceso del sistema:

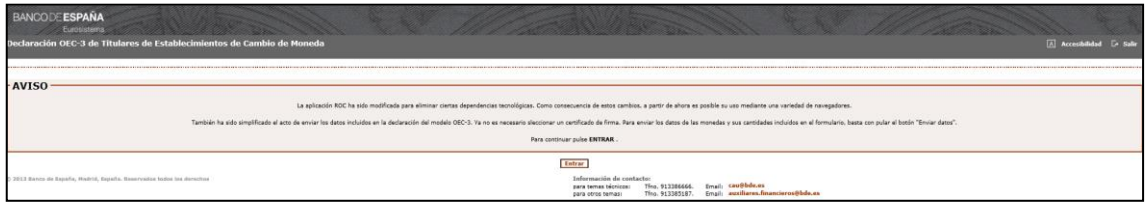

**Pantalla 3 . Aviso previo.**

Pulsando el botón *"Entrar"* se accede al menú principal del sistema.

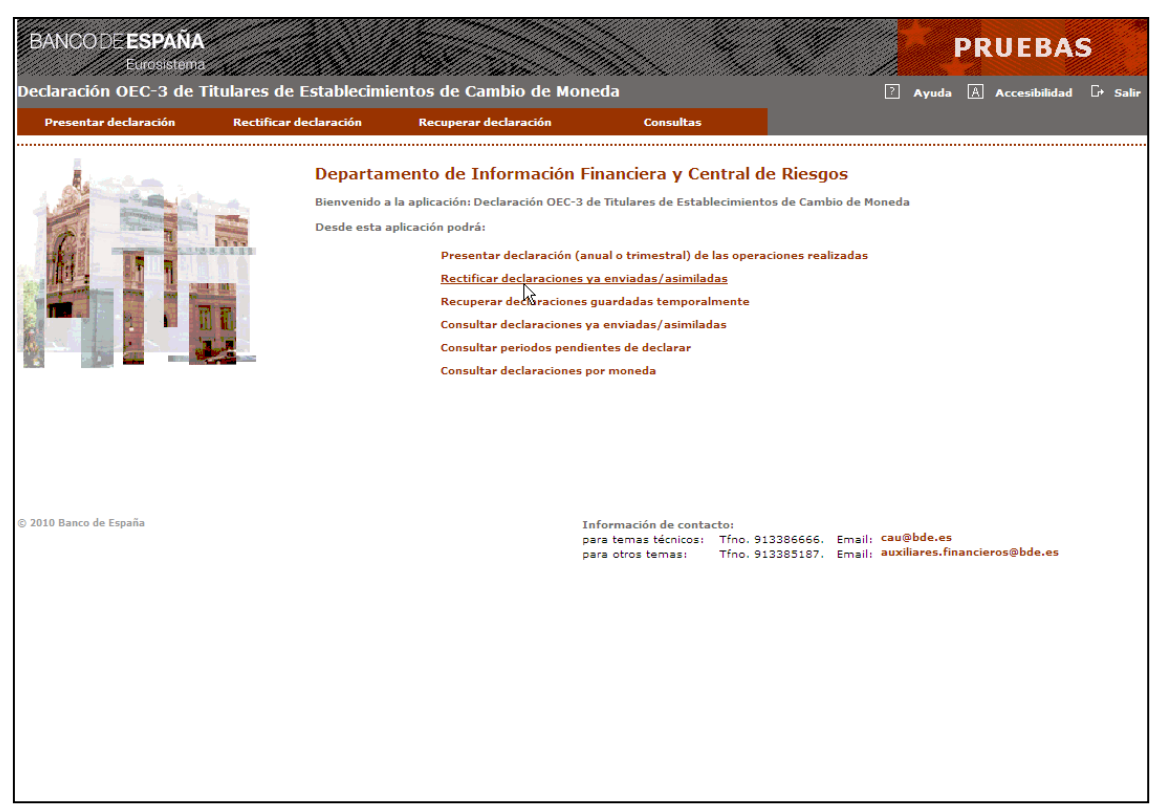

**Pantalla 4 . Menú de la aplicación.**

Se puede acceder a las distintas opciones del menú desde la parte superior de la pantalla o bien seleccionando el literal de la función que se desee realizar.

# <span id="page-8-0"></span>**3 Descripción general del sistema**

El sistema permite realizar las siguientes funciones:

- Presentar declaración: operaciones (trimestral o anual).
- Rectificar declaración.
- Recuperar declaración guardada "temporalmente"
- Consultas:
	- Declaraciones enviadas / asimiladas
	- Períodos pendientes.
	- Declaraciones por moneda

# **PRESENTAR DECLARACIÓN (TRIMESTRAL O ANUAL)**

El titular registrado, o su representante legal, una vez que ha accedido a la aplicación web del Banco de España, puede declarar las operaciones de compra de billetes extranjeros o cheques de viajeros con pago en euros que haya realizado en el período (trimestral o anual) para todos sus locales. Los pasos a seguir son:

## **Paso 1 de 3: Alta de la declaración:**

1º Indicar el período (trimestral ó anual) de la declaración. El sistema saca un aviso si ya existe una declaración enviada para ese período ya que, en ese caso, debe realizarse desde la opción del menú "Rectificar declaración".

2º Dar de alta los datos de las operaciones realizadas en el período (trimestral o anual), insertando las monedas compradas con sus importes correspondientes.

3º Guardar "temporalmente" la declaración que no se termina por completo de insertar. Esta actividad es opcional.

4º Recuperar la declaración si ésta fue guardada temporalmente sin enviar con anterioridad. Esta función es opcional. Es decir, el titular puede decidir no recuperar una declaración "temporal" previa y empezar una declaración nueva.

5º Corregir los errores "restrictivos" que muestre el sistema y que impiden continuar con la declaración.

Necesariamente estos errores tienen que subsanarse para poder enviar la declaración. Además, el sistema puede mostrar algunos errores "no restrictivos" que permiten continuar con la declaración.

6º Confirmar los "Totales" de los contravalores en euros calculados por el sistema para las compras y las ventas.

## **Paso 2 de 3: Envío de la declaración al Banco de España**

7º Visualizar e imprimir la declaración del estado OEC-3, en formato PDF, para su revisión antes de enviarla al Banco de España. Esta actividad es opcional.

8º. Enviar los datos declarados.

## **Paso 3 de 3: Recepción del acuse de recibo**

9º Ver el formulario que informa que la declaración ha sido asimilada correctamente en el Banco de España. Este formulario muestra la fecha y hora de asimilación de la declaración y el número de envío que asigna el Banco a la declaración.

10º Visualizar e imprimir la declaración del estado OEC-3, en formato PDF, ya enviada y asimilada en el Banco de España. Esta actividad es opcional.

#### **RECTIFICAR DECLARACIÓN**

El titular registrado, o su representante legal, pueden modificar las declaraciones que ya se hubiesen enviado y asimilado en el Banco de España. Los pasos a seguir serian:

#### **Paso 1 de 4: Indicar el período (trimestral ó anual) de la declaración.**

El sistema saca un aviso si no existe una declaración para ese período ya que, en ese caso, debe realizarse la declaración de ese período desde la opción del menú "Presentar declaración".

#### **Paso 2 de 4: Modificar los datos de las operaciones declaradas.**

Las actividades de este paso ya se han descrito en el paso 1 de la opción "Presentar declaración.

## **Paso 3 de 4: Enviar la declaración al Banco de España.**

Las actividades de este paso ya se han descrito en el paso 2 de la opción "Presentar declaración.

#### **Paso 4 de 4: Recepción del acuse de recibo.**

Las actividades de este paso ya se han descrito en el paso 3 de la opción "Presentar declaración.

#### **RECUPERAR DECLARACIÓN**

El titular registrado, o su representante legal, desde las opciones de "Presentar declaración" o "Rectificar declaración"" pueden guardar "temporalmente" los datos introducidos para una declaración no terminada por completo de insertar. Opcionalmente, se puede utilizar esta opción del menú para recuperar dicha declaración.

#### **CONSULTAS**

El titular registrado, o su representante legal, pueden consultar los datos de las declaraciones del estado OEC-3 enviadas al Banco de España. El sistema permite realizar las consultas siguientes:

- Consultar las declaraciones ya enviadas/asimiladas en el B.E.
- Consultar los períodos pendientes de enviar al B.E.
- Consultar las declaraciones por moneda.

**Existe un Manual de Uso completo con la descripción detallada de todas las pantallas de la aplicación "**Declaración del estado-resumen de operaciones de compra de billetes y cheques de viajero de Titulares de Establecimientos de cambio de moneda (Estado OEC-3)**".**